## CANVAS: How to manage Inactive Students

If a student drops your course, their name will be tagged with the label "Inactive". You will see them listed in the PEOPLE list and it will show the last time the student logged in.

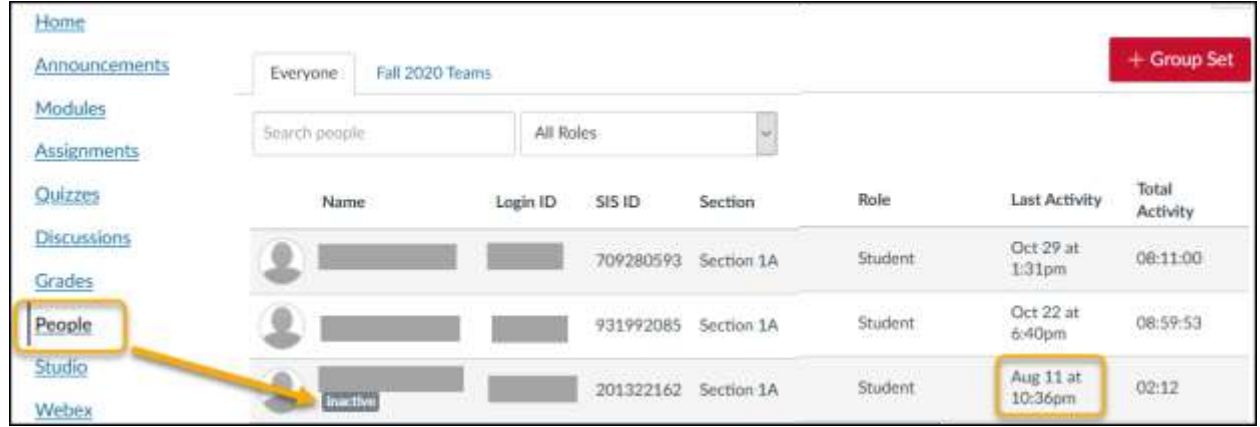

By default, you will not see them listed in Grades. If you do need to see them in the gradebook, you can toggle the display by expanding the menu in the Student Name header cell, then selecting Inactive enrollments. Repeat these steps to hide the inactive students again.

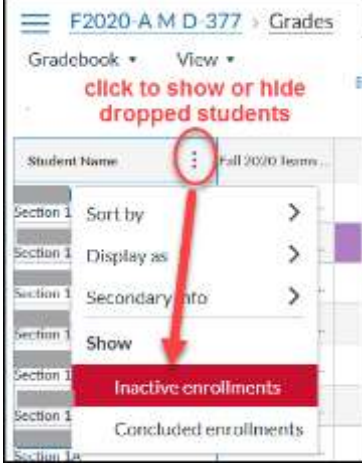

If a student was placed into a Group before they dropped, they will still be listed as a member on the Group page, so the group membership number will not accurately indicate the number of active members.

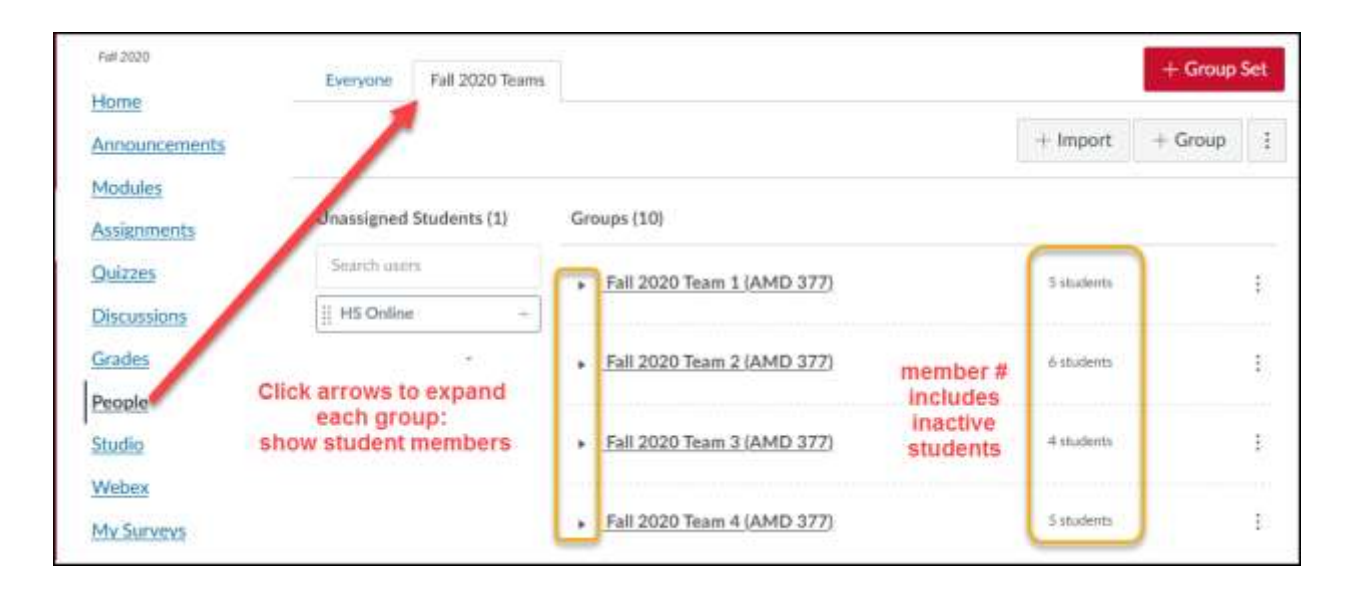

 *Online & Distance Learning, College of Human Sciences, Iowa State University – OCTOBER, 2020* 

Begin by expanding each group so that the members are listed. If a student is tagged as "Inactive", click the 3 dots to the right of their name and select Remove.

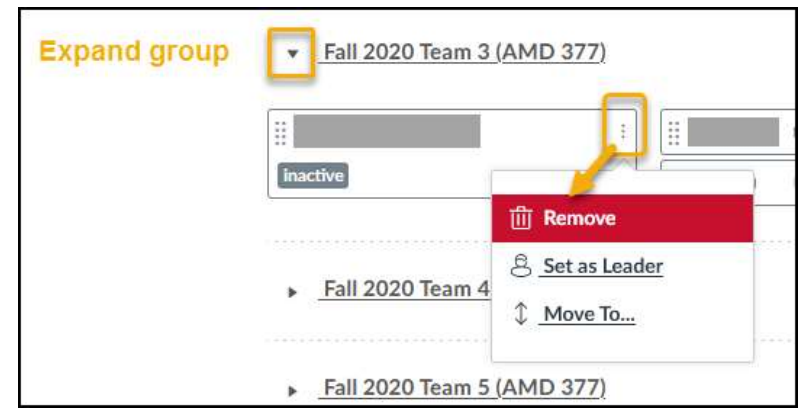

 You are then asked whether you wish to make a new Group Set (with revised groups) or if you wish to simply revise this individual group. In this case you will select "Change Exiting Group".

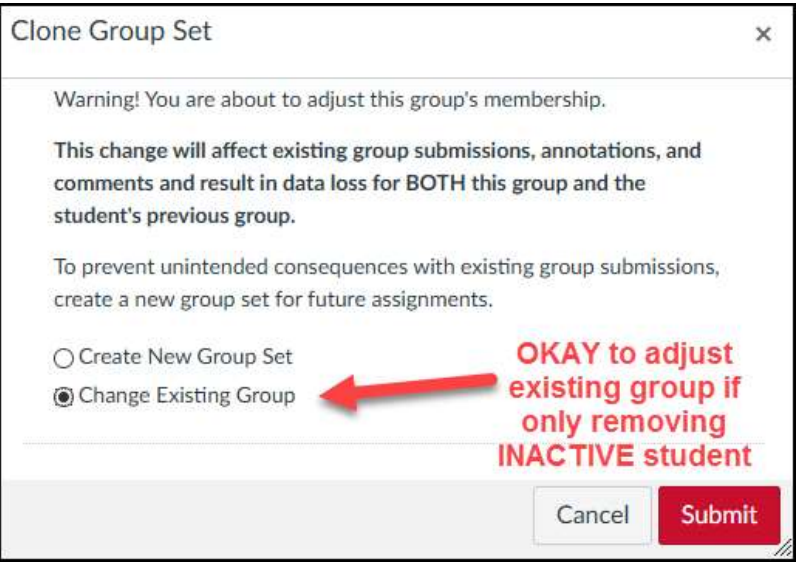

ASIDE: If you wanted to switch active students between groups, you would instead select Create New Group Set to ensure that grading remained consistent. This is a much more complicated action since you then also need to adjust all upcoming group activities to use the new Group Set and not the original Group Set.